## **Troublefree Hosting**

### *Knowledge base artikel*

Auteur: Evert – Jan Steenvoorden Datum: 8-6-2016

## **Hosting – e-mailwachtwoord aanpassen**

In dit artikel leggen we u uit hoe u het wachtwoord van uw e-mail kan aanpassen.

#### **Inloggen usermin**

U dient eerst naar de usermin van uw webhostingserver te gaan. Open uw webbrowser en ga naar het volgende adres:

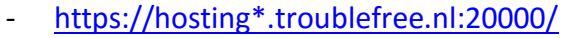

Op de plaats van het sterretje vult u het nummer in van webhosting server. U logt in met uw emailaccount en wachtwoord.

#### **Usermin Index**

Standaard logt u in op de eenvoudige mailbox. U moet op deze pagina op Usermin Index drukken, zie ook onderstaande afbeelding.

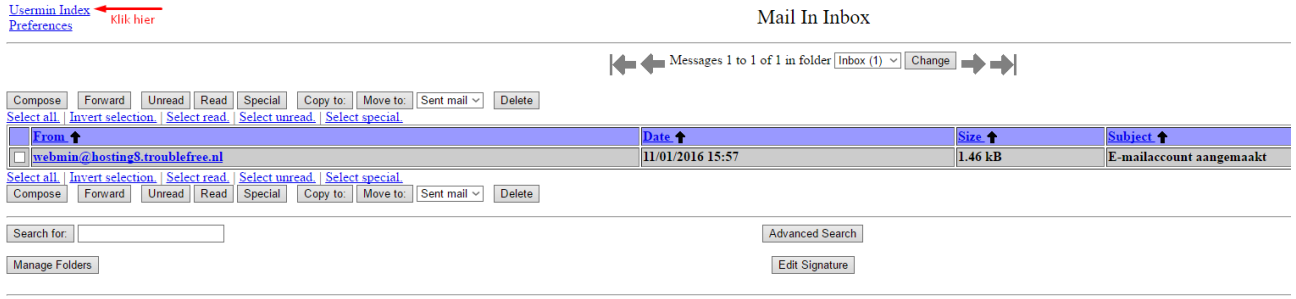

**Return** to index

# **Troublefree Hosting**

## *Knowledge base artikel*

#### **Login**

In de Usermin Index dient u naar login te gaan.

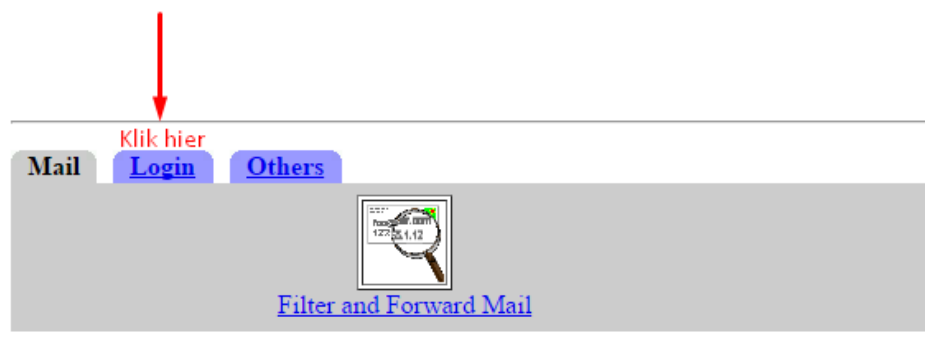

#### **Change Password**

Vervolgens klikt u op Change Password om op de pagina te komen waar u uw wachtwoord kunt wijzigen.

Mocht u vragen hebben dan kunt u contact opnemen met onze supportafdeling.